15 6

# **AiScriptAssist Users Manual**

Ver.1.0.1.0

# table of contents

| 1.  | Software Overview                   | .1 |
|-----|-------------------------------------|----|
| 2.  | Operating environment               | .1 |
| 3.  | Install / Uninstall                 | .1 |
| 4.  | How to use                          | .2 |
| 5.  | Feature Details                     | .3 |
| 6.  | Folder structure                    | .7 |
| 7.  | Copyright                           | .7 |
| 8.  | Disclaimer                          | .7 |
| 9.  | Security, version up                | .7 |
| 10. | Support Contacts and update history | .8 |
|     |                                     |    |

### 1. Software Overview

Ai Script Assist is a software to assist in the execution of the Illustrator of the script. If you are using Illustrator in the business, we are working to streamline perform frequently used functions and operations towards the heavy users in the script. Unfortunately Illustrator can not assign a script to a shortcut key. Once you run the shortcut key, it will increase further efficiency. By using Ai Script Assist, you will be able to script execution in the shortcut key on the Illustrator. Also, paste of plain text can be run on the shortcut key. It can also be used as a script launcher.

- X Adobe Illustrator is a trademark of Adobe Systems Incorporated.
- % Windows is a registered trademark of Microsoft Corporation.
- ※ Other company names are listed, product names, trademarks and registered trademarks of their respective owners.
- ※ Ai Script Assist is not Adobe Systems products.

### 2. Operating environment

Windows7 since the 64-bit version, Adobe Illustrator, Use a PC that has been installed.

UI language supports Japanese, English.

There is no limit to the language of the script file.

Enable script execution shortcut keys

Ins

- Disable script execution shortcut keys
- Register the script...

### 3. Install / Uninstall

### How to install

Ai Script Assist.zip unzip the file, copy it to a folder for each appropriate location Please. The trial version can not run the script on the shortcut key.

Other features are available. Restriction release decompresses the Keyboard.zip in the folder in the issued password, the Keyboard.dll in the same folder as the AiScriptAssist.exe

Place. Script execution function of the shortcut key is enabled.

### How to uninstall

Please remove the software installation folder.

\* This software does not create the information registry, in other folders.

### 4. How to use

The following screen is displayed when you run the AiScriptAssist.exe to start the software.

| Ai Script Assist - Shortcut Key[ | [Enable] – 🗆 🗙 |  |  |
|----------------------------------|----------------|--|--|
| 🧰 📾 🎜 🞜 🖗 🗔                      |                |  |  |
| スクリプト名 ショートカットキー                 |                |  |  |
| Paste plain text                 | Ctrl+Shift+V   |  |  |
| ドキュメントを PDF として保存                | Otrl+Alt+B     |  |  |
| ドキュメントを SVG として保存                | Ctrl+Alt+M     |  |  |
| ドキュメントを Flash として書き出し            | Ctrl+Alt+L     |  |  |
|                                  |                |  |  |
| 閉じる                              |                |  |  |

### Procedure of registration ~ shortcut execution of script file, paste plain text

- 1. Register in the "script registration" button ".jsx script file". Script that support is the only Java script.
- Register the shortcut key.
   Be careful not to overlap with the shortcut keys that are registered in Illustrator.
- After starting Illustrator, the button "Enable the shortcut key execution of the script." And press. In a state in which the Illustrator is running, if you start the software Automatically "shortcut key execution of the script" is enabled.
- 4. Make the execution of using the shortcut key script on Illustrator. Shortcut key is valid only on the Illustrator.
- Enter the task tray and icon of the software.
   While working in Illustrator does not get in the way when iconified.
- For "Paste plain text" script Copy the text in Illustrator, it is also copied attributes when you paste. When you run this script you can paste the plain text without attributes. Shortcut key, set the key of your choice.

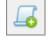

|    | , |  |
|----|---|--|
| 1É |   |  |
| E  | 1 |  |
|    | ~ |  |

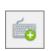

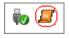

2/9

# 5. Feature Details

The basic operation is done in the figure below the toolbar.

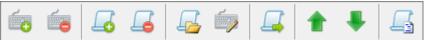

- A list item has a function that can be performed also be left button double-click.
- List item can select more than one by pressing the Ctrl / Shift key.
- The registered items are saved automatically when the software end.
- The registered items are saved automatically when the software end.

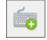

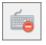

To disable the execution of script shortcut key.

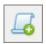

You can register the script file. (Insert)

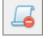

Do the deregistration of the selected script.(Delete)Will re-selection of the script file.(F2)You can register / edit shortcut keys.(F3)After the button is pressed, enter the shortcut key

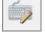

Make the execution of a single selected script You can also double-click the name of the script.

And confirm with the Enter key.

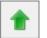

You can also double-click the name of the script. Move the selected script to the top. (Ctrl+Up) Move the selected script to the bottom. (Ctrl+Down)

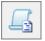

The shortcut key list to a text file Writes. (F4)

(F5)

Open the menu and perform the mouse right-click on the list. You may do the same operation and toolbar.

| <b>_</b>   | Enable script execution shortcut keys           |           |
|------------|-------------------------------------------------|-----------|
| <b></b>    | Disable script execution shortcut keys          |           |
| 4          | Register the script                             | Ins       |
| 4          | Unregister the script                           | Del       |
| 4          | Re-select a script file                         | F2        |
| Ó          | Edit shortcut key                               | F3        |
| 4          | Run the selected script                         | F5        |
|            | Move up the selected script                     | Ctrl+Up   |
| ♣          | Move down the selected script                   | Ctrl+Down |
| 4          | Export shortcut key list file                   | F4        |
|            | Duplicate check of the shortcut key illustrator |           |
| <u>الج</u> | Clear of duplicate check warning                |           |
|            | Enable duplicate checking                       |           |
| -          | Export script list                              |           |
| ÷          | Import script list                              |           |
|            | Register action                                 |           |
| *          | AlwaysOnTop                                     |           |
| 0          | Run the script with a single click              |           |
| -          | Put in the task tray at startup                 |           |
| ۲          | Automatically enable shortcut key execution     |           |

In addition to the items in the toolbar on the menu, there are the following items.

- Always on Top
   It always displayed in front of the window.
   If you are using as a script launcher, you must enable.
- Run the script with a single click
   If you are using as a script launcher, and to enable
   It can be used as action window button mode of Illustrator.
- Script export, import function
   Writes a script that has been registered in the external folder,
   You can import a script to AiScriptAssist used in other PC.
   Script of synchronization, use at the time of version-up.

4/9

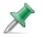

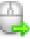

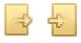

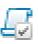

 Illustrator shortcut keys and duplicate check
 Make the duplicate check of the shortcut key to specify the shortcut key text file output by the illustrator.

| Information                                                                                                    |                                                                          | × |
|----------------------------------------------------------------------------------------------------|--------------------------------------------------------------------------|---|
| There was a duplicate shortcut key.<br>*Even if you close the information dial<br>Information is also a tool tip is disp<br>This information can be copied to the | og, shortcut keys that are duplicated will be displayed color.<br>layed. | ^ |
| My script name   Shortcu                                                                                                    | t key   Illustrator script name                                          |   |
| 最背面にサイス <sup>、</sup> 揃え・高さ   Ctrl+B<br>Paste plain text   Alt+Shi<br>ドキュメントを PDF として保存   B                                                                        |                                                                          | ~ |
| <                                                                                                    | >                                                                        |   |
|                                                                                                    | OK                                                                       |   |

 Clear of duplicate check warning To clear the warning that has been color display with a duplicate check.

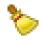

- To enable duplicate checking
   The "illustrator shortcut key of duplicate check "
   You can set in after the execution. Overlapping color display,
   shortcut keys at the time of registration set whether to duplicate check.

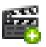

#### Create Action

Illustrator actions can be registered and executed with shortcut keys. Note: This function can be used with CS 6 or later.

| Register action                                                                                                    |                        | × |  |
|----------------------------------------------------------------------------------------------------|------------------------|---|--|
| Set name :                                                                                                    | Default Actions        |   |  |
| Action name :                                                                                                    | Opacity 60 (selection) |   |  |
| Action list to reg                                                                                                    | jister                 |   |  |
| 不透明度60(選択範囲) 初期設定アクション     不透明度60(選択範囲) 初期設定アクション     不透明度40スクリーン(選択範囲) 初期設定アクション     初期設定アクション     Web用に(保存(GIF 6年7+7時の)) 初期設定アクション     Web用に(保存(CIF 6年7+7時の)) 利期設定アクション     Web用に(保存(IF 6年7+7時の)) 利期設定アクション     Web用に(保存(IF 6年7+7時の)) 利期設定アクション     世純化(「選択範囲) 初期設定アクション     道線に単純化(選択範囲) 初期設定アクション     後別場会アのション     Y |                        |   |  |
| Note: Action registration can be used from CS 6 or later                                                                                                    |                        |   |  |
| Add all from the action file Add Register Cancel                                                                                                    |                        |   |  |

There are two registration methods below.

- Individual registration
  - 1. Please enter set name and action name.
  - 2. Please click the "Add" button and add it to the registration list. You can register multiple actions.
  - 3. Click the "Register" button to complete the registration.
- Batch registration
  - 1. Pressing "Add all from action file" button, Select the illustrator action file (. aia).
  - 2. Click the "Register" button to complete the registration.

| Put in the task tray at startup                                           |   |
|---------------------------------------------------------------------------|---|
| Iconify it at startup and put it in the task tray.                        | _ |
| Those who have registered AiScriptAssist on Windows startup do not get in |   |
| the way by enabling this function.                                        |   |
| Windows 10 Startup Registration Example                                   |   |
| Put the shortcut of AiScriptAssist in the following folder.               |   |
| C: ¥ ProgramData ¥ Microsoft ¥ Windows ¥ Start Menu ¥ Programs ¥ StartUp  |   |

Automatically enable shortcut key execution Monitors the startup of Illustrator and automatically enables execution with shortcut keys. If you register AiScriptAssist on Windows startup, you can use illustrator without being conscious of this application by enabling this function.

### 6. Folder structure

The configuration of the installation folder is as follows. If you want to use the current environment in the other PC, and copy a folder-by-folder basis.

| 퉬 Script                          | Script registration folder                  |
|-----------------------------------|---------------------------------------------|
| 🔁 AiScriptAssist Users Manual.pdf | Operating Instructions (this document file) |
| AiScriptAssist.exe                | Executable file                             |
| AiScriptAssist.ini                | Setting file                                |
| 🔯 Keyboard.zip                    | Shortcut key execution module               |
| 🐨 Paste plain text.jsx            | Paste Plain Text script                     |
| ScriptList.ini                    | Shortcut key registration file              |
| 📄 必ずご覧下さい.txt                     | Text file that you see first                |

# 7. Copyright

It is included in this software (archive file, and archive files Copyright refers to you) all of the data) is owned by "Katharine Software". Do not rewrite the copyright information that is included in this software.

# 8. Disclaimer

By use or non-use of this software, even if you any problem occurs, Author does not assume any responsibility. Also corresponding responsibility for version up or bug and it shall not be held. Content and software design of this document, specification, notice They are subject to change without.

### 9. Security, version up

Peace of mind to you can use this software.

- Installation is simple. Uninstall only also delete a folder-by-folder basis. Other in writing the information does not have any.
- We consider the security. Risk of infection to the virus does not.

- We use the famous Vector settlement services in software sales.
- Installation, support for such as how to use are accepted by e-mail.

It is saved if you can purchase it after confirming whether it can be used as a script launcher.

\* If it does not work Quit AiScriptAssist and adjust AiScriptAssist.ini.
Example of setting contents of AiScriptAssist.ini
[Settings]
Auto = 0
[Al]
; If Auto = 0 does not work, specify the version of Illustrator to be used.
; If Auto = 0 only does not work, specify the version of Illustrator to be used.
; CS 5.1 / CS 6 / CC. 2014 / CC. 2015 / CC. 2017
UseVer = CC.2017

- I f you have purchased, only the software purchase price of ll be charged.
   After registration version-up, etc., not cost.
- Trial, both the registered version ads, is that other software is installed There is none.

# **10.** Support Contacts and update history

### About support

Questions, requests, if you have trouble, etc., please contact us. We will carry out support in the corresponding range of the Katharine Software. Mail : <u>katharinesoftware@gmail.com</u> Web: <u>http://katharine.cute.coocan.jp/</u>

### Update History

### Ver.1.0.1.0 2019/4/29

· I Added a comment field to the script list.

### Ver.1.0.0.9 2017/6/2

- · Improved 'Insert into task tray at startup' function.
- · Q & A document added.

### Ver.1.0.0.8 2017/3/1

· Added functions to register all actions from the action file.

### Ver.1.0.0.7 2017/2/19

• Added functions to register and execute actions.

#### Version 1.0.0.6 2017/1/3

- Added function to put in task tray at startup.
- A function to enable automatic shortcut key execution has been added.

#### Version 1.0.0.5 2016/10/13

• Added duplication check function of the shortcut key of the illustrator.

#### Version 1.0.0.4 2016/6/25

• Added export of the script, and added the import of the script.

#### Version 1.0.0.3 2016/3/15

• Added support for script execution in a single click.

You can single-click Settings on the right menu.

- Main was to release the minimum size limit of change the size of the window. You can reduce the screen display area at the time of use of the launcher.
- Script was conducted multi-lingual the file.

Script file is Japanese, it can also be used in languages other than English.

• The Apple Mac of the script file is voiced and semi-voiced sound mark in the file name It was corresponding to the file that is being used.

### Version 1.0.0.2 2016/3/10

- Added the user's manual in English.
- Added support for "plain text Paste" in · Illustrator CC 2015.

### Version 1.0.0.1 2016/2/14

Initial release